## **HESS PRINT SOLUTIONS**

April 2008

**This will be the first of a two part series focusing on using tools in Acrobat 7 or 8 Professional to preflight PDF files. These tools are not available in Acrobat Reader.**

Adobe Systems continue to introduce new tools and tricks with every software upgrade they release. Some tools Adobe provides can be advantageous to a designer, however can provide a printer with a few headaches. A good example would be transparencies. However, what Adobe has provided in Acrobat 8 is the ability to preflight PDF files prior to submitting them to a printer. Adobe has also provided several other 'print production' tools that can further evaluate files prior to sending to a printer. An important reminder, the tools we are going to show are available in Acrobat 6, 7 and 8 only.

The tools we will be focusing on in this bulletin are the 'Overprint Preview' and the 'Output Preview'.

## **Overprint Preview:**

The 'Overprint Preview' has been apart of Acrobat since version 5. Although they have moved where it can be accessed, it's function is the same. Here's where you can find the Overprint Preview command in various versions of Adobe Acrobat:

Acrobat 5: View > Overprint Preview

Acrobat 6-7: Advanced > Overprint Preview

Acrobat 8: Advanced > Print Production > Overprint Preview

This feature provides users an indication how overprints will look on the finished printed project. This is a useful feature for soft-proofing PDFs before printing. The following examples show how a PDF views with Overprint Preview turned on and off.

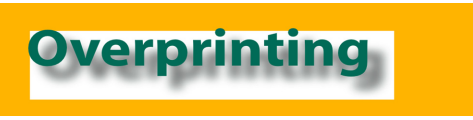

The above image shows the Overprint Preview not turned on.

# **Facts on Files**

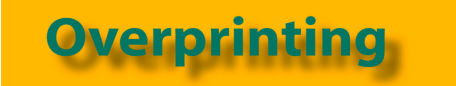

This image shows the Overprint Preview turned on.

If files are purposely designed to allow or not allow for overprints make sure you indicate those instructions to your CSR so we can honor those settings.

## **Output Preview**

The Output Preview Tool is an enhanced version of the 'Separation Tool' in previous versions of Acrobat. Here's where you can locate the Output Preview command:

Acrobat 7: Advanced > Output Preview

Acrobat 8: Advanced > Print Production > Output Preview

This tool can be a double check to ensure the PDF file separated the colors properly in the document. For example, a project is to have a PMS 123 and PMS 562. By using the Output Preview, it can be assured the document matches the output intent.

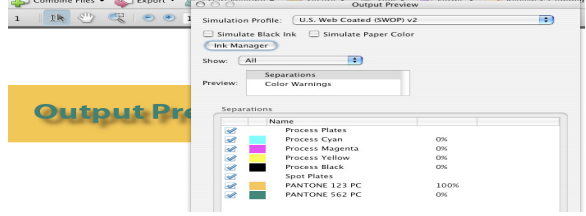

The above image shows the page with 2 PMS colors as separations.

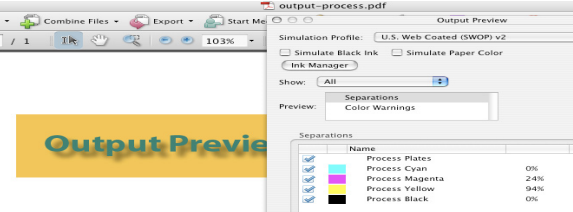

The above image shows the page with process colors as separations instead of the PMS colors as separations.

## *For more information contact:*

*HPS, Ohio Division: Joe Maciag or Burt Phillips--3765 Sunnybrook Rd – Brimfield, OH 44240 – Tel: 330.678.5868 Email: jmacaig@hessprintsolutions.com or bphillips@hessprintsolutions.com*

*HPS, Illinois Division: Tom Bannister or Larry Randle--HPS, Illinois Division - 1530 McConnell Rd – Woodstock, IL 60098 Tel: 815.338.6900 - Email: tbannister@hessprintsolutions.com or lrandle@hessprintsolutions.com*